**User Manual**

# **MP-HD-IP400E/ MP-HD-IP400D**

## **1080p IP Streaming Encoder/Decoder**

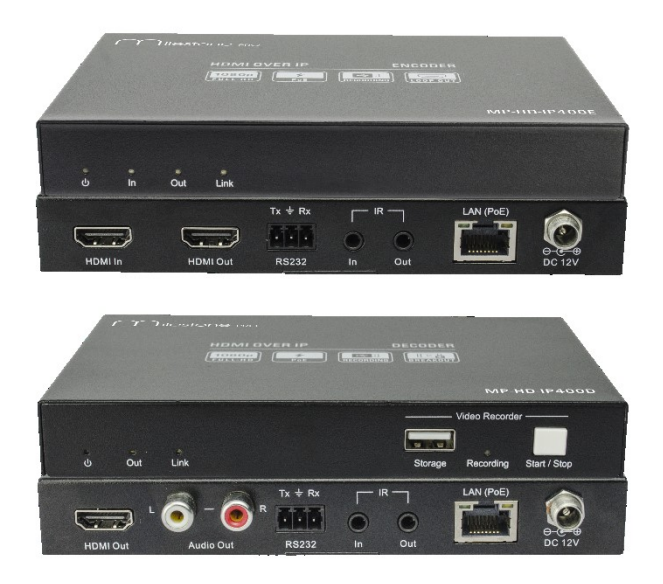

### **All Rights Reserved**

**Version: MP-HD-IP400E/ MP-HD-IP400D\_2020V1.0**

### **Table of Contents**

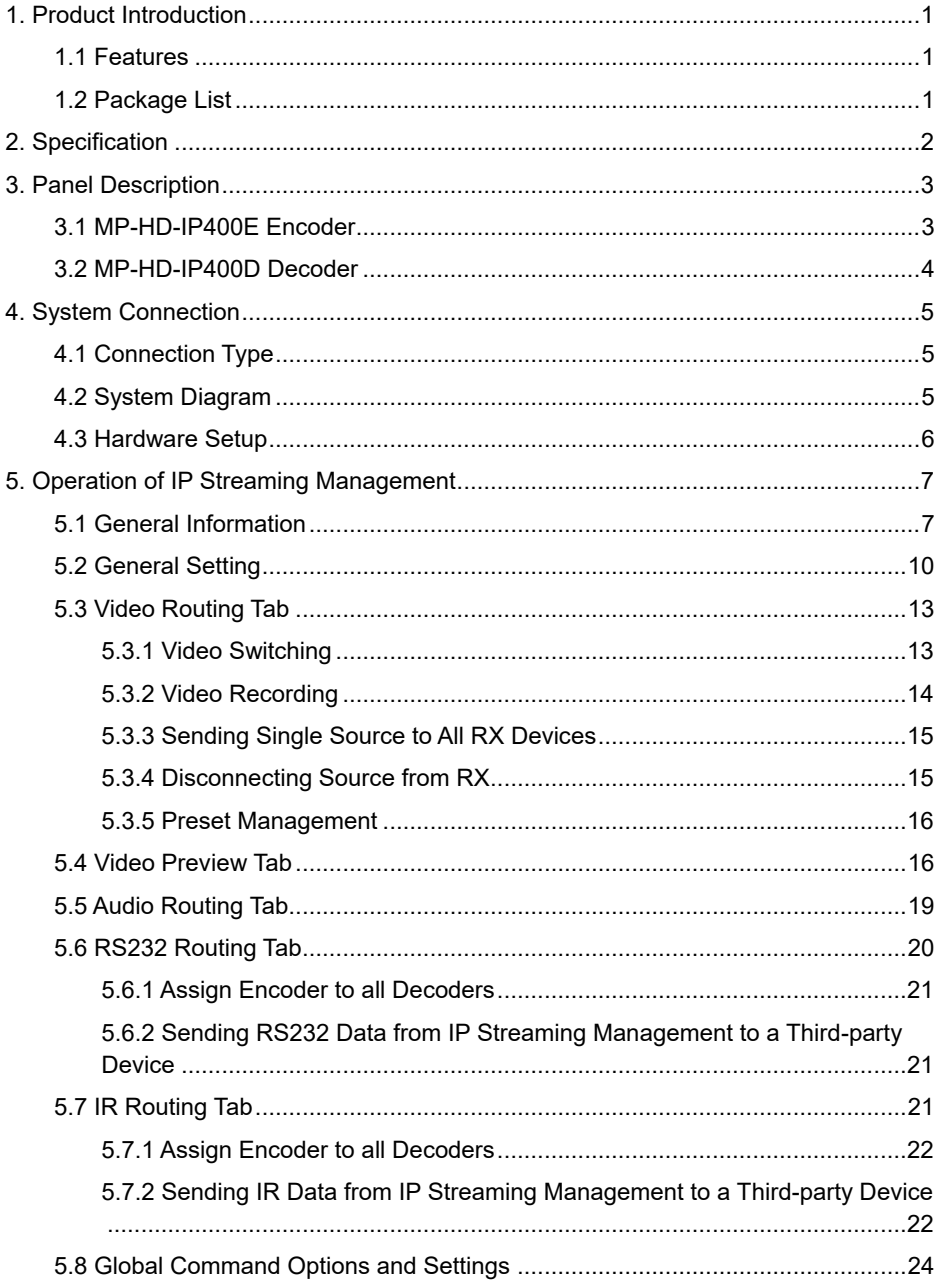

#### 1080p IP Streaming Encoder/Decoder

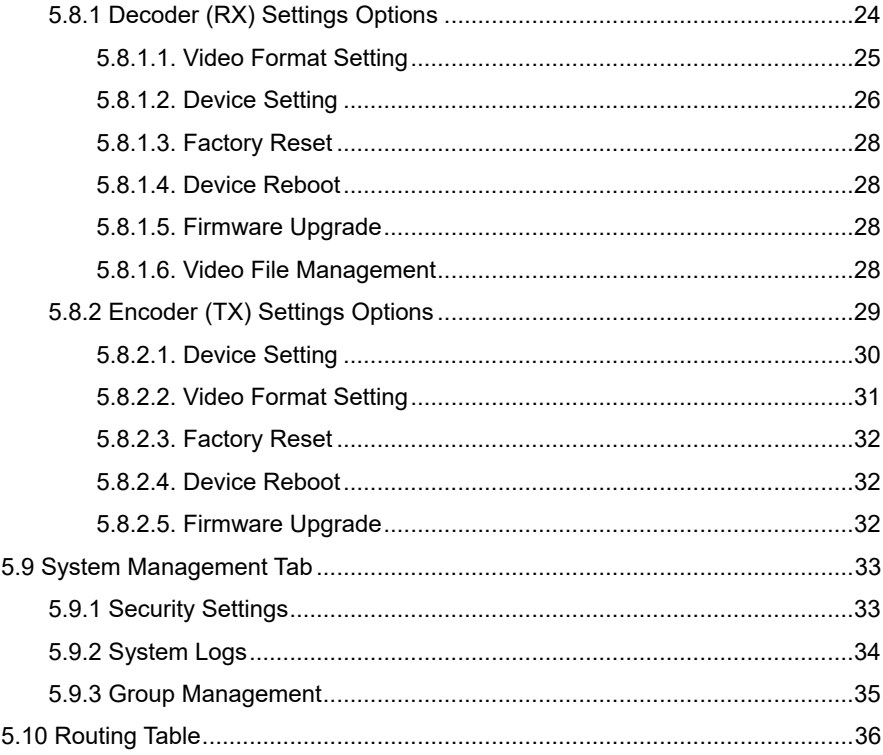

### <span id="page-3-0"></span>**1. Product Introduction**

The MP-HD-IP400 is an IP Streaming Encoder/Decoder which use H.264 standard to extend HDMI video, IR and RS232 control signals over IP network. It works with one control PC (Wake on LAN) and one switch whose transmission rate is 100Mbps or higher to control a variety of functions.

The MP-HD-IP400 features 1080p HDMI video switching, video matrix, audio deembedding, audio switching, IR&RS232 transmission, video recording, PoE, etc. The control software "IP Streaming Management" merge all functions for user control the IP streaming system.

#### <span id="page-3-1"></span>**1.1 Features**

- Supports H.264 encoding and decoding.
- 1080p video over IP network.
- Support video extension, video distribution and video matrix.
- Support output video scaling to 720p or 1080p.
- Supports PoE, Encoder/Decoder can be powered by PoE Switch
- Support Video Live Preview on the GUI.
- Support Video Broadcasting over network.
- Supports video recording.
- The encoder features HDMI loop out.
- Supports audio breakout.
- Supports RTSP, RTP, HTTPFLV, UDP, TCP Protocol.
- Supports Unicast and Multicast.

### <span id="page-3-2"></span>**1.2 Package List**

- 1x MP-HD-IP400E Encoder (TX)
- 2x Mounting Ears with 2 Screws
- 1x 3-pin Terminal Block
- 1x User Manual

#### **MP-HD-IP400E MP-HD-IP400D**

- 1x MP-HD-IP400D Decoder (RX)
- 2x Mounting Ears with 2 Screws
- 1x 3-pin Terminal Block
- 1x User Manual

### <span id="page-4-0"></span>**2. Specification**

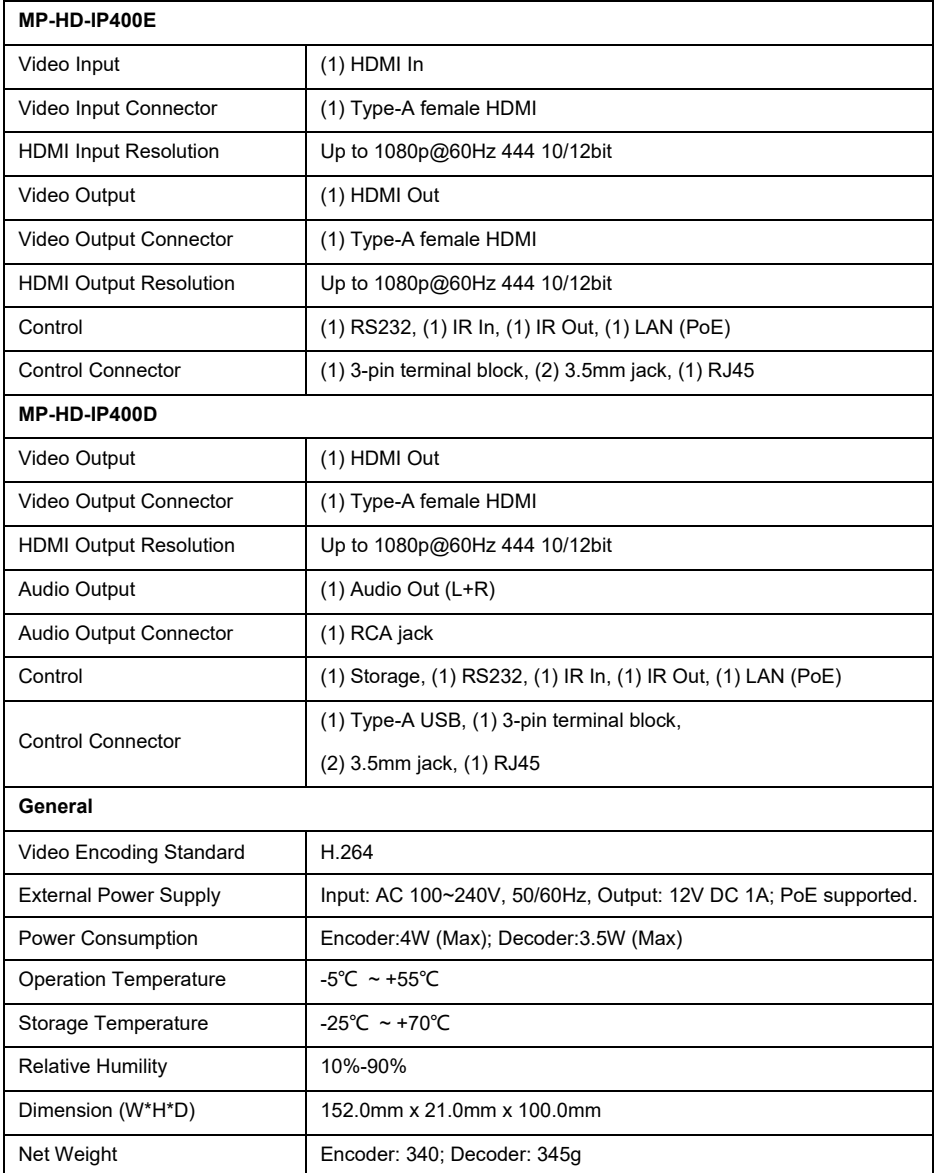

### <span id="page-5-0"></span>**3. Panel Description 3.1 MP-HD-IP400E Encoder**

<span id="page-5-1"></span>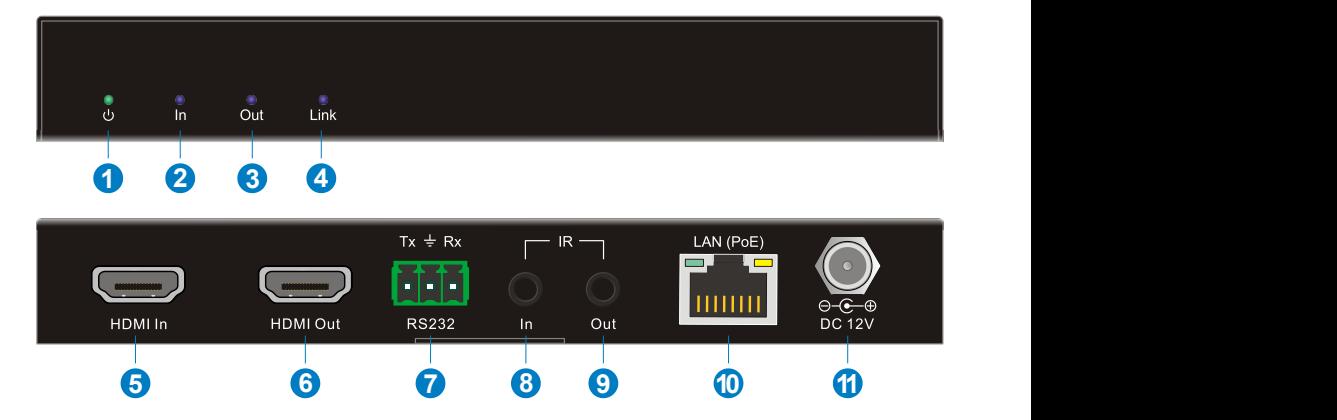

- **POWER LED:** The LED illuminates green when power is applied.
- **In LED:** The LED illuminates blue when the encoder detects HDMI source input.
- **Out LED:** The LED illuminates blue when the HDMI Out port is connected to display device.
- **Link LED:** The LED illuminates blue when there is a valid LAN link between the encoder and the network switch.
- **HDMI In:** Type-A female HDMI port to connect HDMI video source device.
- **HDMI Out:** Type-A female HDMI port to connect HDMI display device.
- **RS232:** 3-pin terminal block for RS232 routing control. Supports point to point unicast and point to multipoint broadcast configuration.
- **IR IN:** 3.5mm jack to connect an IR receiver for IR routing control.
- **IR OUT:** 3.5mm jack to connect an IR emitter for IR routing control.
- **LAN (PoE):** RJ45 port to connect directly to the decoder or a network switch using a CATx cable.
- **DC 12V:** DC port for AC power adapter connection.

#### <span id="page-6-0"></span>**3.2 MP-HD-IP400D Decoder**

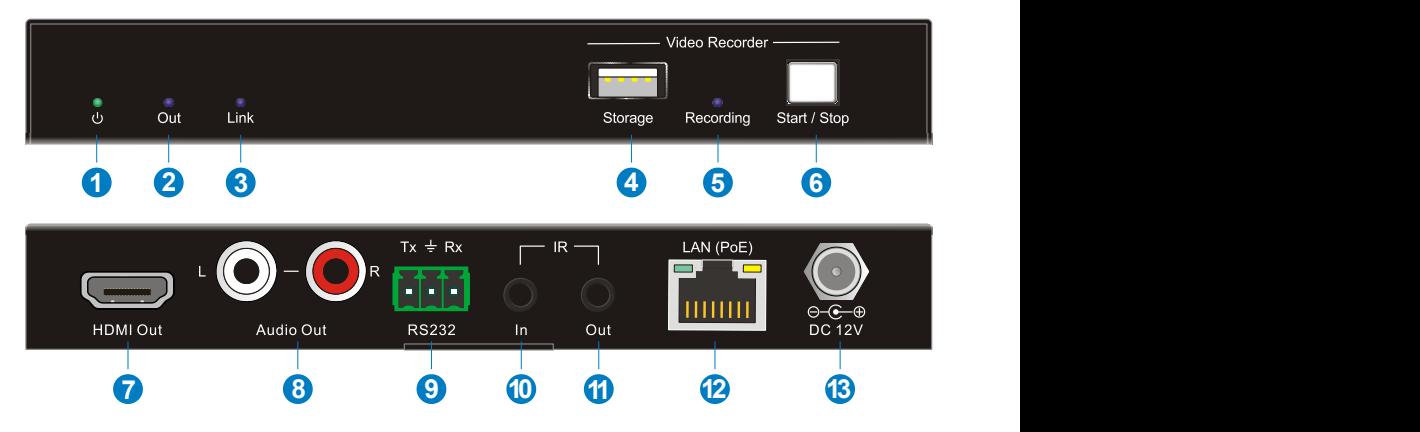

- **POWER LED:** The LED illuminates green when power is applied.
- **Out LED:** The LED illuminates blue when the HDMI Out port is connected to display device.
- **Link LED:** The LED illuminates blue when there is a valid LAN link between the decoder and the network switch.
- **Storage:** Type-A USB to connect U-disk for video recording.
- **Recording LED:** The LED illuminates blue when recording video.
- **Start/Stop Button:** Press the button to start or stop video recording.
- **HDMI Out:** Type-A female HDMI port to connect HDMI display device.
- **Audio Out:** RCA jack to connect audio output device.
- **RS232:** 3-pin terminal block for RS232 routing control. Supports point to point unicast and point to multipoint broadcast configuration.
- **IR IN:** 3.5mm jack to connect an IR receiver for IR routing control.
- **IR OUT:** 3.5mm jack to connect an IR emitter for IR routing control.
- **LAN (PoE):** RJ45 port to connect directly to the encoder or a network switch using a CATx cable.
- **DC 12V:** DC port for AC power adapter connection.

### <span id="page-7-0"></span>**4. System Connection**

#### <span id="page-7-1"></span>**4.1 Connection Type**

There are three types of possible applications:

#### *Extender (Point-to-Point)*

In a point-to-point configuration, there is no need for a switch. Distribute full, uncompressed data up to 1080p@60Hz resolution and RS232, IR control signals over a single Cat-x cable.

#### *Splitter (One-to-Many)*

With only one encoder and one Ethernet switch (100Mbps or higher), any A/V signal can be flawlessly and instantly distributed to a near limitless number of decoder and screens, any number of times.

#### *Matrix Switcher (Many-to-One, Many-to-Many)*

The combination of switching and splitting enables a completely scalable matrix system. Independently route video, audio and RS232, IR control signal from any source to any endpoint. The IP streaming system allows for on-the-fly upgrading and a virtually unlimited number of I/O ports.

#### <span id="page-7-2"></span>**4.2 System Diagram**

The following diagram illustrates typical input and output connections that can be utilized with the IP streaming encoder/decoder:

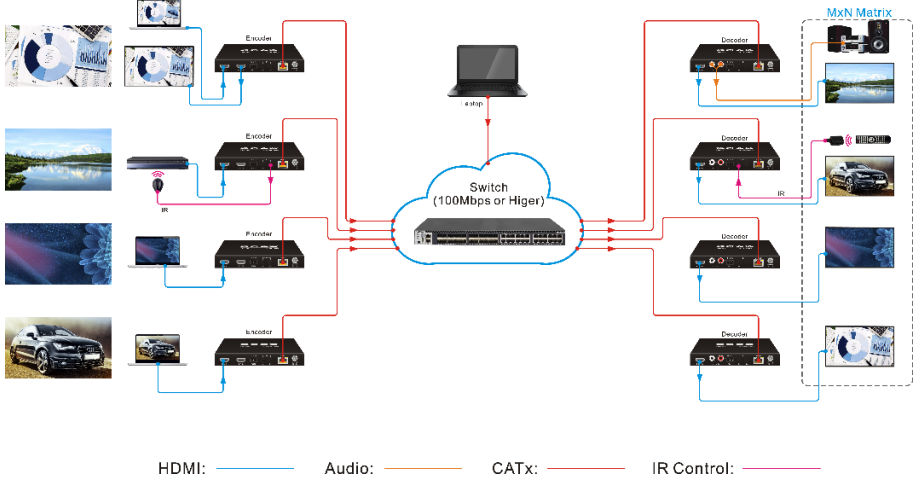

**IP Streaming System**

#### <span id="page-8-0"></span>**4.3 Hardware Setup**

Please follow the steps below to complete the system installation:

- 1) Connect the video/graphics source device to the HDMI input connector on each TX unit.
- 2) (Optional) Connect the video display device to the HDMI output connector on each TX unit.
- 3) Connect the video display device to the HDMI output connector on each RX unit.
- 4) (Optional) Connect audio output device (e.g. speaker or headphone) to the audio output connector of the RX if you want to test additional audio extension.
- 5) (Optional) Connect RS232 devices as needed if you want to test RS232 serial extension between TX and RX units.
- 6) (Optional) Connect compatible IR emitter modules to the IR output connectors of any TX or RX.
- 7) (Optional) Connect compatible IR receiver modules to the IR input connectors of any TX or RX.
- 8) Connect an Ethernet cable (Cat-6a recommended) from the LAN port each TX and RX unit to any available LAN port.
- 9) Connect the control PC to the LAN port of any MP-HD-IP400E / MP-HD-IP400D device or to a Cat-x port of the switch (except the management/console port of the switch).
- 10) The hardware setup is now complete.

*Note: The default IP mode is DHCP, a network switch which has the function of IP distributing is needed for setting up the system. Any TX can also be connected directly to a RX without the switch using CaTx cable to feature point to point extension.*

### <span id="page-9-0"></span>**5. Operation of IP Streaming Management**

#### <span id="page-9-1"></span>**5.1 General Information**

The IP Streaming Management is a control software used to configure and control signal extension, routing and switching between Encoder and Decoder units.

The IP Streaming Management can be used on any Windows PC using Microsoft .Net framework 4.0 or later Windows version.

Before proceeding ensure that the IP addresses of PC and all units are on the same local area network (LAN).

After install the control software, start the application by double clicking on **MP-HD-IP400.exe** file.

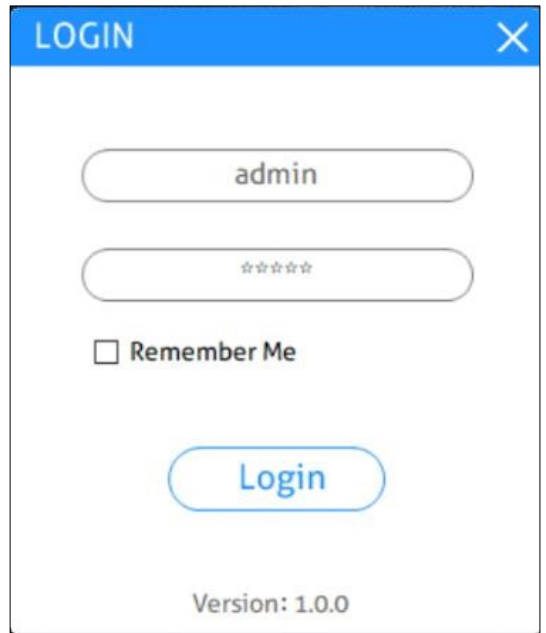

#### **Username:** admin

**Password:** admin

Upon launch, the IP Streaming Management main window will open up in the "Video Switching" tab as shown in the picture below:

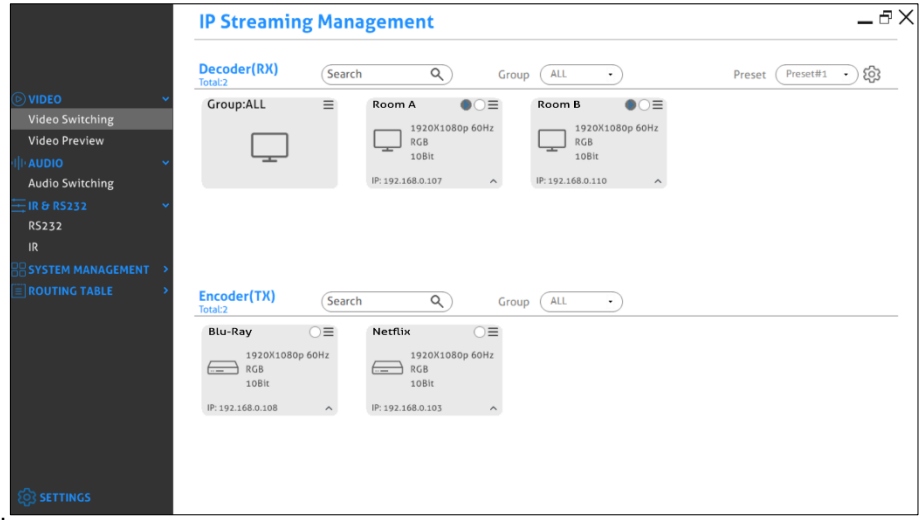

After starting the IP Streaming Management application, it will show discovered devices as tiles. There are few things to take note of:

- The application has many different tabs for controlling the HDMI routing, as well as routing of other signals such as analog audio, RS232 control, etc. The default current tab should be "Video Switching", which means the video source displayed by an RX device (Decoder).
- The top area of the user interface is labeled "Decoder (RX)". All RX devices detected on the network will be displayed here.
- The bottom area of the user interface is labeled "Encoder (TX)". All TX devices detected on the network will be displayed here.

All connected TX and RX devices on the network will appear as a gray tile within the application window.

Each tile will identify the "Hostname" of the device. The "Hostname" can be updated at any time by "Network Setting" interface. The "IP Address" of the device is also shown in the tile.

If a source device is connected to the video port of the TX, a picture illustrating a source device will appear within the respective tile along with information about the video feed. Similarly, if a display device is connected to the RX, an illustration of a display will appear within the corresponding RX tile. If no device is visible within the tile, it means that the device is connected and detected but no source (or display) device is connected to the TX (RX).

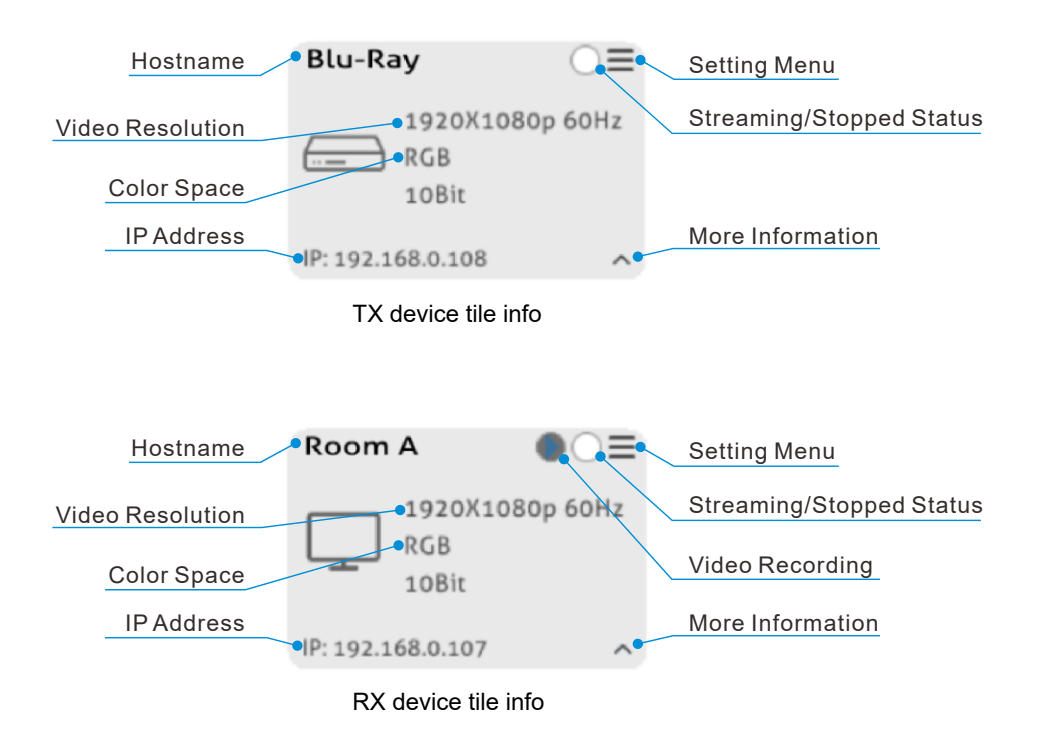

#### <span id="page-12-0"></span>**5.2 General Setting**

Click <sup>O SETTINGS</sup> on at the bottom-left corner to enter system setting interface.

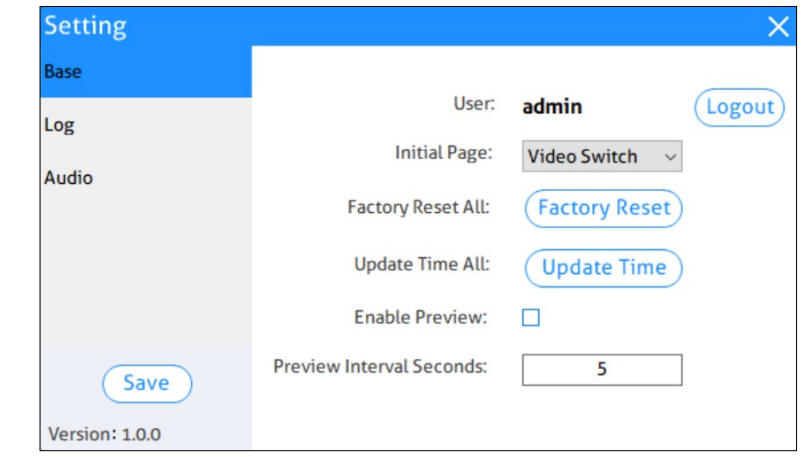

#### **Basic Setting:**

- **LogOut:** Click the button to exit the current login account.
- **Initial Page:** Select initial interface for system operating easily.
- **Factory Reset All:** Click "Factory Reset" to restore all Encoders and Decoders to factory settings.
- **Update Time All:** Click "Update Time" to set the time of all connected Encoders and Decoders to synchronize with computer time.
- **Enable Preview:** Enable video preview function, the Encoder/Decoder title on the "Video Switching" will display the video image as shown below:

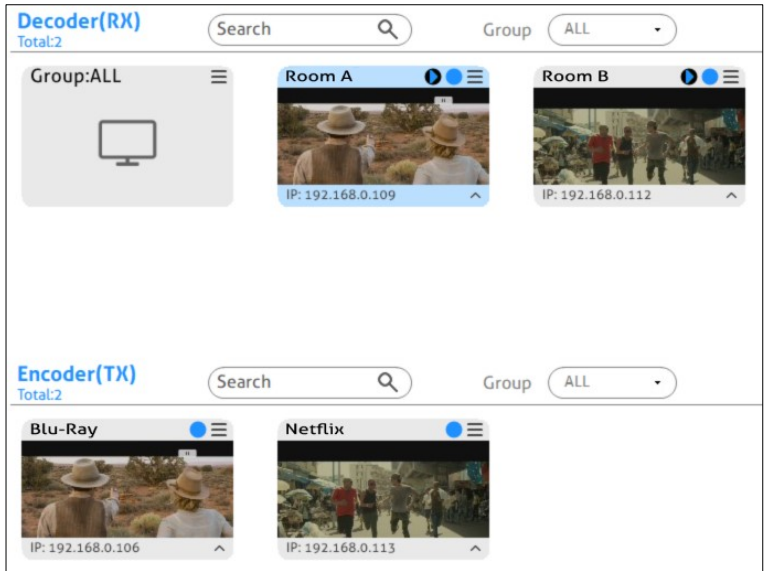

#### **1080p IP Streaming Encoder/Decoder**

**Preview Interval Seconds:** Set the refresh time of video preview.

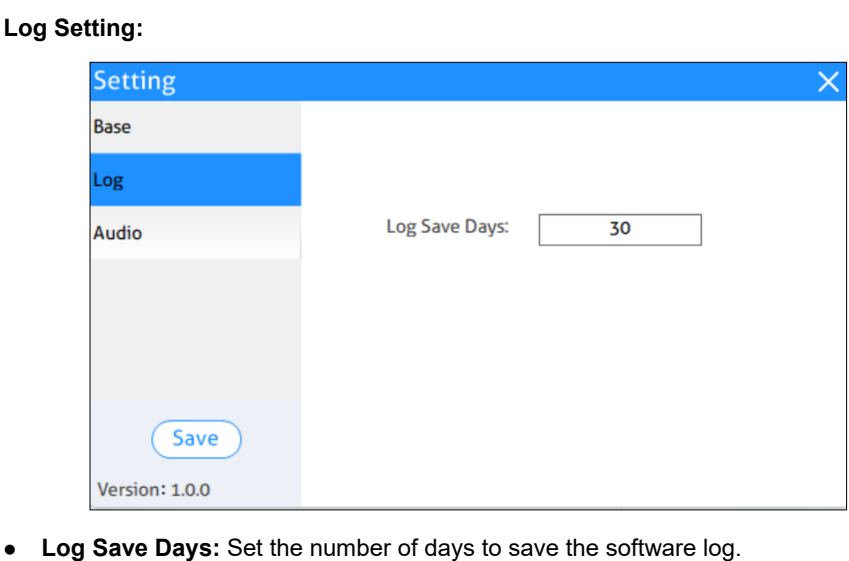

#### Log<sub>S</sub>

#### **Audio Setting:**

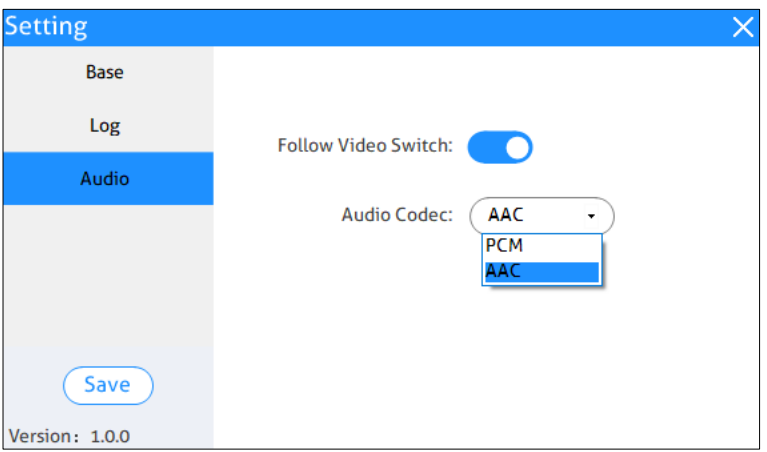

- **Follow Video Switch:** Enable the function of audio follow video switching. When switching video signal at Video Switching tab, the audio will automatically follow the video switch. Note that it is invalid that switch audio separately at Audio Switching tab.
- **Audio Codec:** Set the audio coding standard to AAC or PCM for all encoders.

#### <span id="page-15-0"></span>**5.3 Video Routing Tab**

The "Video Switching" tab is used to manage signal routing between TX and RX devices.

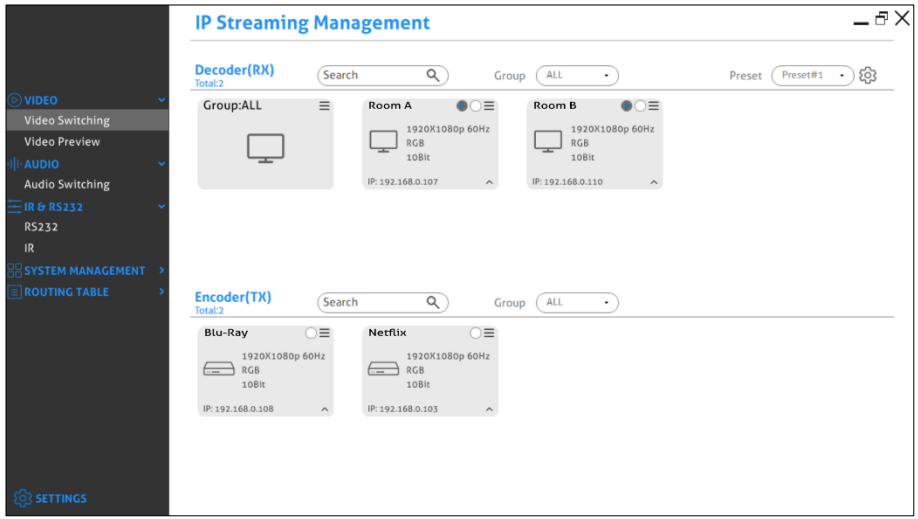

All RX devices are listed in the top half of the "Decoder (RX)" section. Similarly, all TX devices are listed in the bottom half, in the "Encoder (TX)" section.

#### <span id="page-15-1"></span>**5.3.1 Video Switching**

Joining the RX to TX.

- a) In the Encoder (TX) section, using the left mouse button to select a TX by clicking on its associated active tile.
- b) Hold down the left mouse button and drag the TX tile over the RX tile it is to be joined with. Then release the mouse button to drop the TX tile onto the RX tile.
- c) TX and RX are now joined.

The video source connected to the Encoder (TX) now appears on the display connected to the respective Decoder (RX).

If the video is not being displayed, please verify the following:

- Ensure that the network switch has been properly configured.
- Confirm that the display can support the input source resolution.
- Verify that the HDMI cable being used is of good quality. This is particularly important for high-bandwidths of up to 1080p@60Hz resolution, requiring a "HDMI

Premium High Speed" cable.

To assign a different input source to a Decoder (RX), repeat the steps mentioned above, dragging a different TX over an RX to associate the decoder itself to the new source device.

#### <span id="page-16-0"></span>**5.3.2 Video Recording**

To record video by the below steps:

- 1) Plug a storage device (e.g. U-disk) to the "Storage (Type-A USB)" port of Decoder (RX).
- 2) Press the "Start/Stop" button on the front panel of Decoder (RX) or left-click the "Start/Stop" icon on the Decoder (RX) title as below.

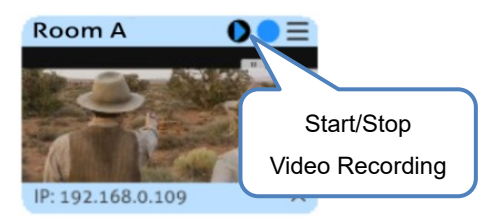

- 3) After starting video recording, the "Recording" LED on the front panel of Decoder (RX) will illuminate blue.
- 4) Click the "Start/Stop" icon again to stop video recording, and the "Recording" LED will go out.
- 5) Wait at least 1 minute, and then remove the U-disk.

#### *Note:*

- *The recorded video format is MP4, and the video details show that the sound has only one channel, but the audio output (PCM) of the device is two channels.*
- *The storage device format needs to support exFAT, FAT32 or NTFS.*
- *Click the menu icon of the respective RX tile, and then click "Video File Management" can enter the interface to manage video recording file.*

#### <span id="page-17-0"></span>**5.3.3 Sending Single Source to All RX Devices**

To send the same source signal input to all receivers at the same time, simply drag and drop the TX unit that the desired source is connected to onto the blue tile in the Decoder (RX) section, labeled "Group: ALL".

Comment: To verify, which RX and TX are joined together, click on the Decoder (RX) or Encoder (TX) tile you want to see the connection status for. All the joined tiles will be highlighted in blue.

#### <span id="page-17-1"></span>**5.3.4 Disconnecting Source from RX**

To disconnect a Decoder (RX) from an Encoder (TX) source, click the menu icon of the respective RX tile and select "Leave Video Channel".

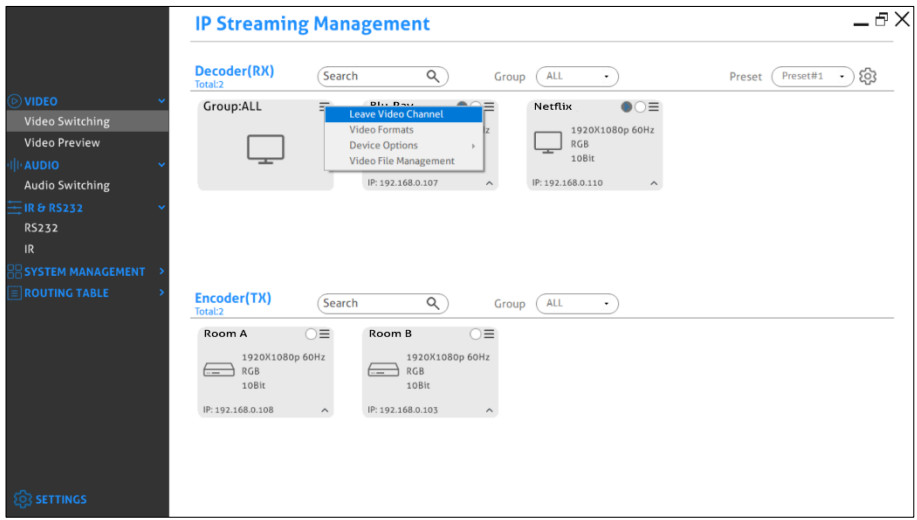

#### <span id="page-18-0"></span>**5.3.5 Preset Management**

To rename a preset, delete a stored preset or save the current video switching setting, recall a saved preset by selecting "Preset #1~9" and click the gear icon to select the desired option: "Rename", "Clear Preset", "Save Preset", "Recall Preset".

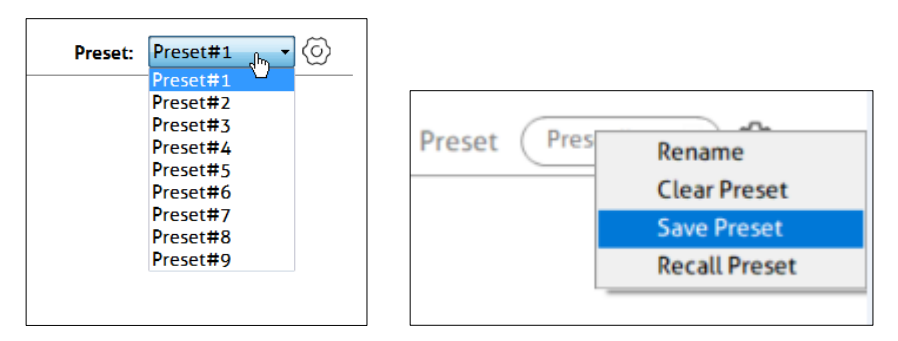

#### <span id="page-18-1"></span>**5.4 Video Preview Tab**

The "Video Preview" tab is used to preview video signal of all TX and RX devices, and up to 16 screens to display video.

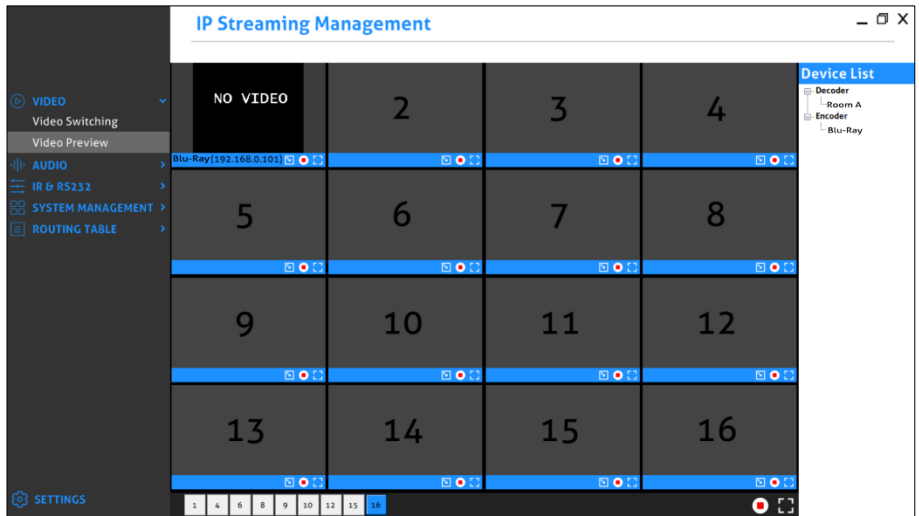

All encoders and decoders show on the device list on the right sidebar block.

Drag and drop the desired encoder/decoder unit over the screen block it is to be

#### displayed.

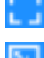

Full screen.

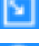

Shrink screen.

Clear the current screen.

The product uses H.264 standard, so the application "VLC Media Player (Downloaded from website)" can be installed in the control PC for previewing video in higher definition.

1) After installing "VLC Media Player", double click to open it and then click "Media" and select "Open Network Streaming".

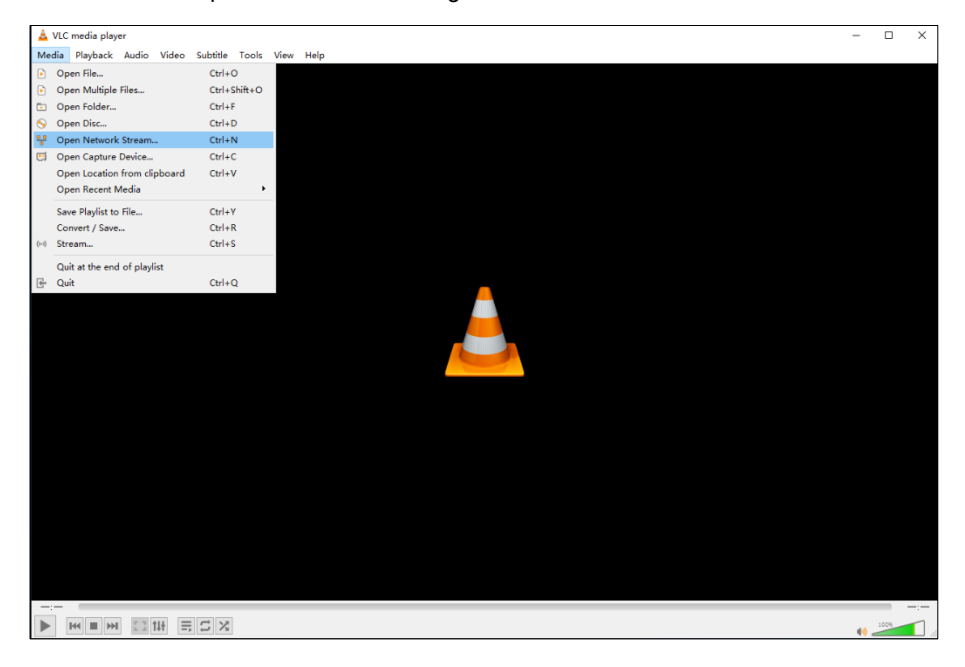

2) Click "Network" and enter a network URL of desired encode, and then click "Play".

Network URL example: rtsp://192.168.0.106:8554/live/stream=0

The "192.168.0.106" of network URL can be modified according the IP address of different encoder.

#### **1080p IP Streaming Encoder/Decoder**

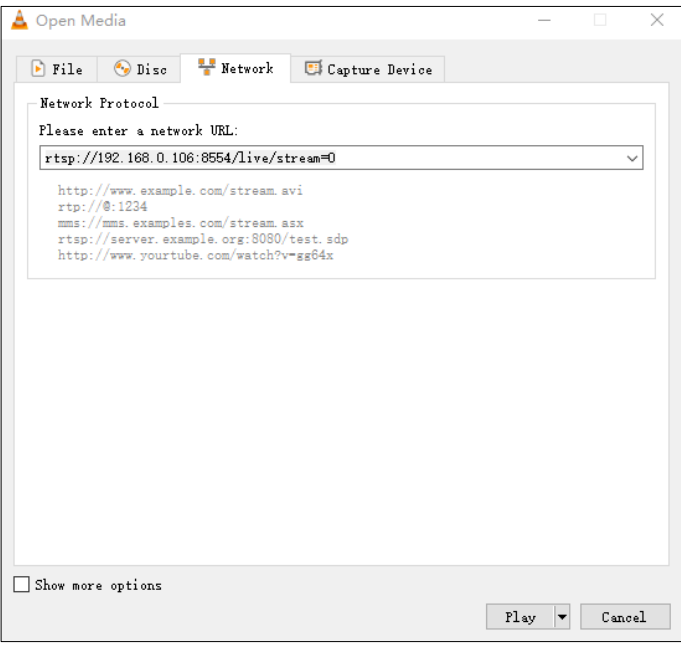

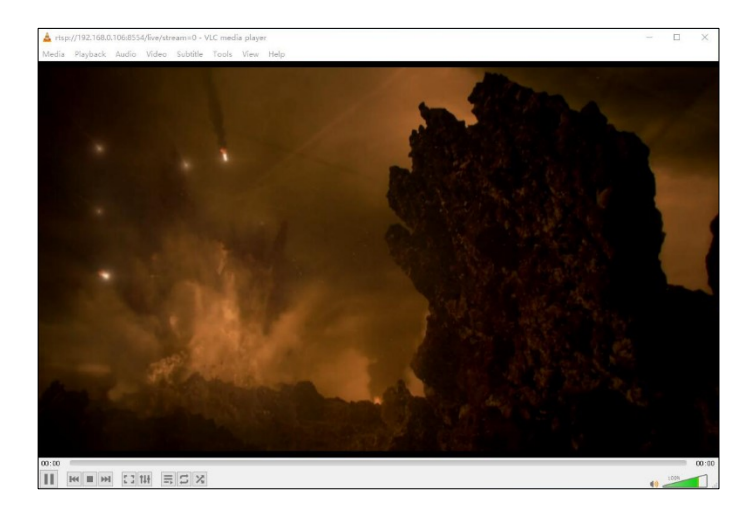

*Note: When the VLC media player plays a video, if there is no sound, the audio encoding standard of the encoder can be set to AAC at "Audio Setting" tab. Please refer to the [5.8.2.1. Device Setting](#page-32-0)*.

#### <span id="page-21-0"></span>**5.5 Audio Routing Tab**

The "Audio Switching" tab is used to setup and manage audio routing between TX and RX devices.

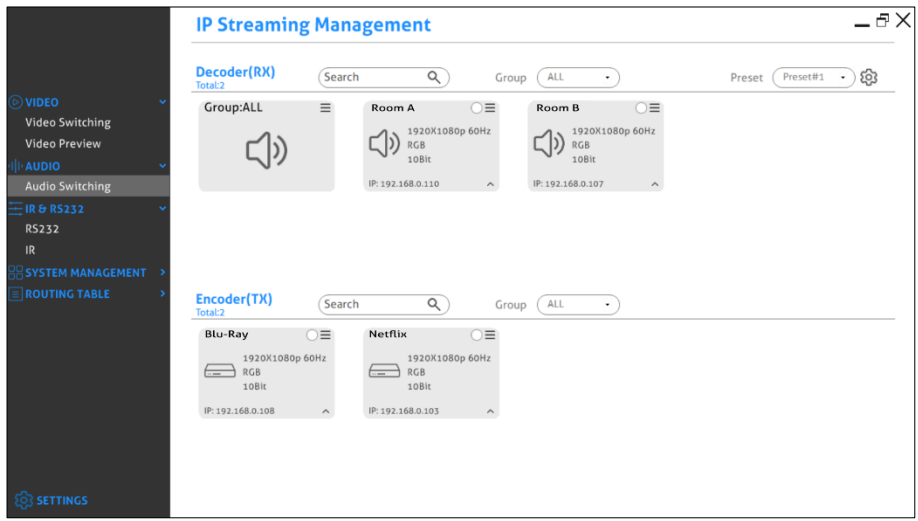

All the RX devices are listed in the top half of the Decoder (RX) section. Similarly, all the TX devices are listed in the bottom half in the Encoder (TX) section.

First, verify if appropriate TX and RX devices are joined:

- 1) Verify that the Decoder (RX) is currently joined with the desired Encoder (TX).
	- a) Click on the RX and the Encoder (TX), it will be highlighted in blue when joined to.
	- b) Selecting the respective encoder will highlight all the decoders joined to the same TX.
- 2) If the respective Encoder (TX) is currently not joined to the Decoder (RX), join them together:
	- a) In the Encoder (TX) section, select a TX by clicking on its associated active tile.
	- b) Drag and drop the TX tile onto the RX tile to which it is attached.
	- c) TX and RX are now joined together.
	- d) Repeat above steps if additional decoders are to be joined to the same TX.

#### <span id="page-22-0"></span>**5.6 RS232 Routing Tab**

The "RS232 Routing" tab is used to setup and manage RS232 data distribution for devices.

There are two sections provided in the IP Streaming Management interface, "Encoders (TX)" and "Decoders (RX)". Each device discovered on the network is listed in both groups, because each of them can send and receive RS232 data.

- 1) Select the "RS232 Routing" tab in the IP Streaming Management interface.
- 2) Verify which Encoders and Decoders are joined together. Click on the device tile whose connection status you want to see. All joined together tiles will be highlighted blue.
- 3) To pair devices, drag the tile representing the Encoder (TX) and drop it over the desired Decoder (RX) to create one-way communication.
- 4) To create a bi-directional RS232 path on a pair of Encoder (TX) and Decoder (RX), two separate pairings are required. Repeat the step above, but in reverse (drop TX on RX) to create the second pairing.

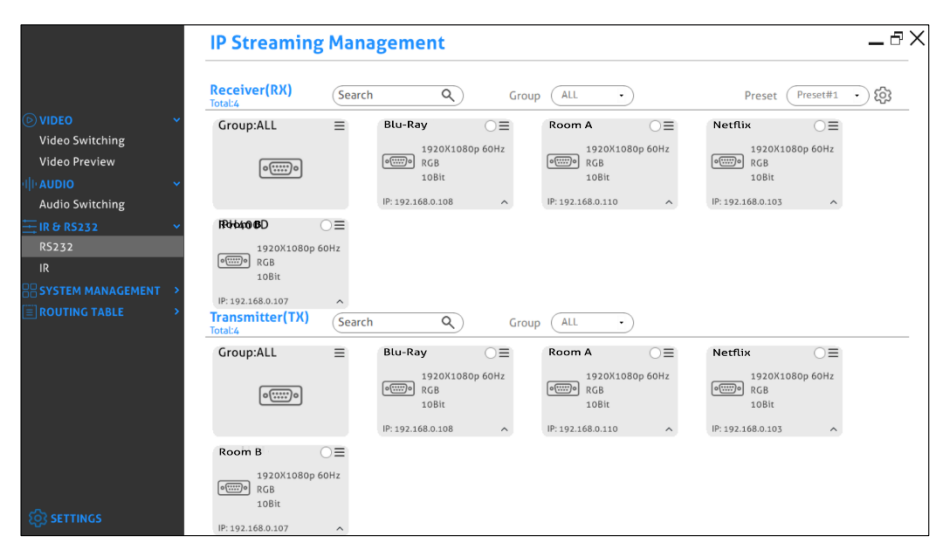

#### <span id="page-23-0"></span>**5.6.1 Assign Encoder to all Decoders**

To distribute RS232 data from a single encoder to all decoders, drag and drop the respective encoder's tile onto the tile labeled "Group: ALL" in the "Decoders" section of the "RS232 Routing" tab.

#### <span id="page-23-1"></span>**5.6.2 Sending RS232 Data from IP Streaming Management to a Third-party Device**

- 1) Click menu icon of the respective encoder or decoder tile.
- 2) Select "Device Options".
- 3) Select "Send/Receive RS232".
- 4) A dialog box opens.
- 5) Enter the RS232 string you want to send.
- 6) Click the "Send" button to send out the string.
- 7) Paired devices will receive the RS232 command.

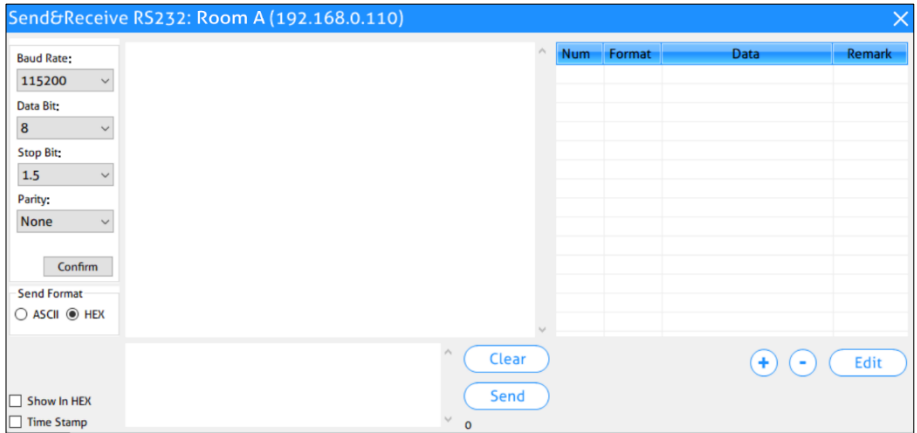

#### <span id="page-23-2"></span>**5.7 IR Routing Tab**

The "IR Routing" tab is used to setup and manage IR data distribution for devices.

There are two sections provided in the IP Streaming Management interface, "Encoders (TX)" and "Decoders (RX)". Each device discovered on the network is listed in both groups, because each can both send and receive IR data.

- 1) Select the "IR Routing" tab in the IP Streaming Management interface.
- 2) Verify, which Encoders and Decoders are joined together. Click on the device tile you want to see the connection status of. All joined together tiles will be highlighted

blue.

- 3) To pair devices, drag the tile representing the Encoder (TX) and drop it over the desired Decoder (RX) to create one-way communication.
- 4) To create a bi-directional IR path on a pair of Encoder (TX) and Decoder (RX), two separate pairings are required. Repeat the step above, but in reverse (drop TX on RX) to create the second pairing.

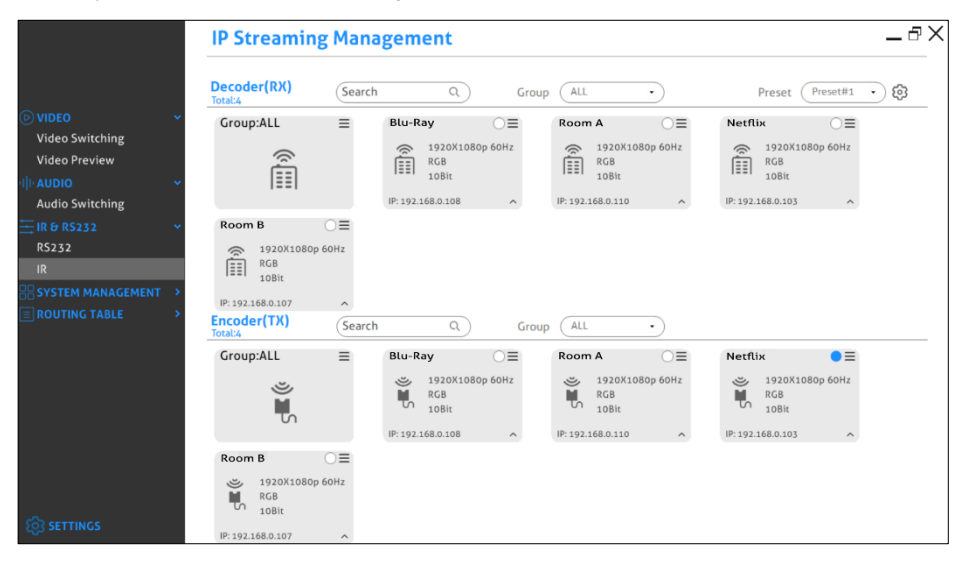

#### <span id="page-24-0"></span>**5.7.1 Assign Encoder to all Decoders**

To distribute IR data from a single encoder to all decoders, drag and drop the respective encoder's tile onto the tile labeled "Group ALL" in the "Decoders" section of the "IR Routing" tab.

#### <span id="page-24-1"></span>**5.7.2 Sending IR Data from IP Streaming Management to a Third-party Device**

- 1) Click menu icon of the respective encoder or decoder tile.
- 2) Select "Device Options".
- 3) Select "Send/Receive IR".
- 4) A dialog box opens.
- 5) Enter the IR string you want to send.
- 6) Click the "Send" button to send out the string.

7) Paired devices will receive the IR command.

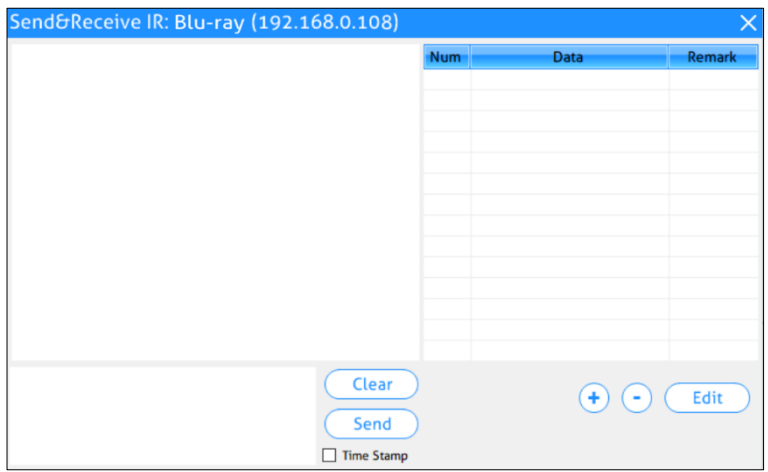

#### *Infrared Limitations*

*A Sender can either send IR data to a specific device (unicast) or broadcast to all devices active on the network (broadcast). Should be noted however, that a sender cannot send data simultaneously to a range of devices using multi-unicast*

*The data format used when sending IR data from control layer to a device is 'Pronto'. The link below points to a good description of Pronto format definition with examples.*

*http://www.remotecentral.com/features/irdisp1.htm*

*The pronto format is a series of hex numbers that describe everything that is needed to generate the required waveform. It includes the carrier frequency, the ON/OFF period along with data and error checksum.*

*Large libraries of Pronto IR codes are publicly available and easy to find on the Web. The code below is a Pronto string to turn Sony BlueRay player ON and OFF*

*0000 0067 0000 0015 0060 0018 0030 0018 0018 0018 0030 0018 0018 0018 0030 0018 0018 0018 0018 0018 0018 0018 0030 0018 0018 0018 0030 0018 0030 0018 0018 0018 0030 0018 0018 0018 0018 0018 0018 0018 0030 0018 0030 0018 0030 01FE.*

#### <span id="page-26-0"></span>**5.8 Global Command Options and Settings**

To access a device's options, click the menu icon of any connected TX or RX.

*Note: Device options can be accessed from any detected device and from any of the interface tabs, "Video Switching", "Audio Switching", etc.*

#### <span id="page-26-1"></span>**5.8.1 Decoder (RX) Settings Options**

The following section illustrates the Decoder (RX) device settings dialog box.

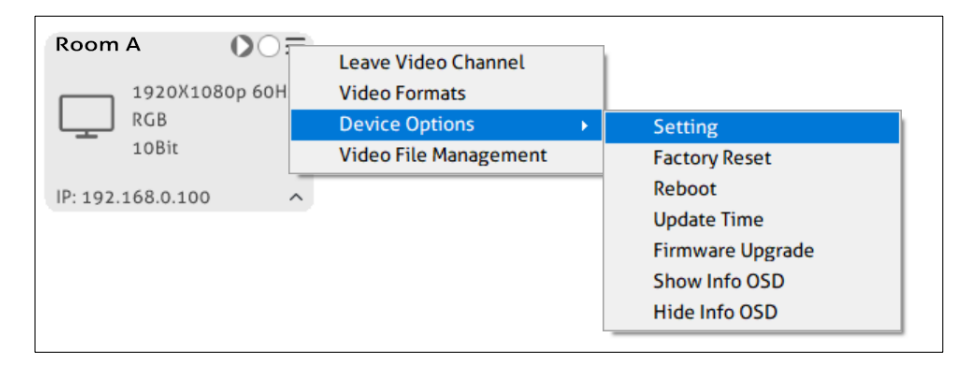

- **Leave Video Channel:** Disconnect the Decoder (RX) from an Encoder (TX) source.
- **Video Formats:** Set the video format of the decoder.
- **Device Setting:** Analog Audio Setting, Network Setting and External Storage Setting.
- **Factory Reset:** Restore the decoder to factory settings.
- **Reboot:** Reboot the decoder.
- **Update Time:** Update the device time to let it same with the control PC.
- **Firmware Upgrade:** Update firmware version of decoder.
- **Show Info OSD:** Show the device information of decoder on display.
- **Hide Info OSD:** Hide the device information of decoder on display.
- **Video File Management:** Manage and download the video recording files.

#### <span id="page-27-0"></span>**5.8.1.1. Video Format Setting**

To set the video format of decoder, click the menu icon of the respective RX tile and select "Video Formats".

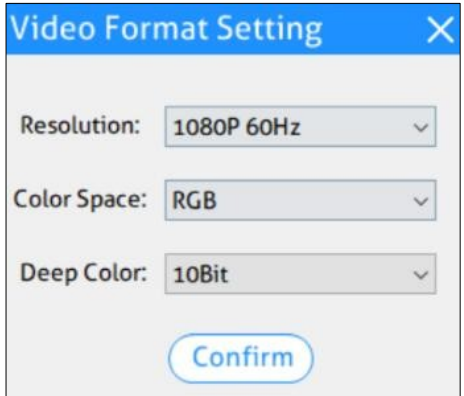

The following resolution, color space, Deep Color can be selected:

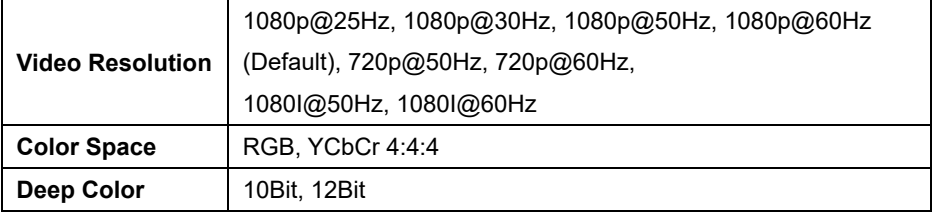

#### <span id="page-28-0"></span>**5.8.1.2. Device Setting**

Click the menu icon of the respective RX tile and click "Device Options", then select "Setting" to enter the below device setting interface.

#### **Analog Audio Setting:**

Select "Enable/Disable" to turn on/off the analog audio output of decoder.

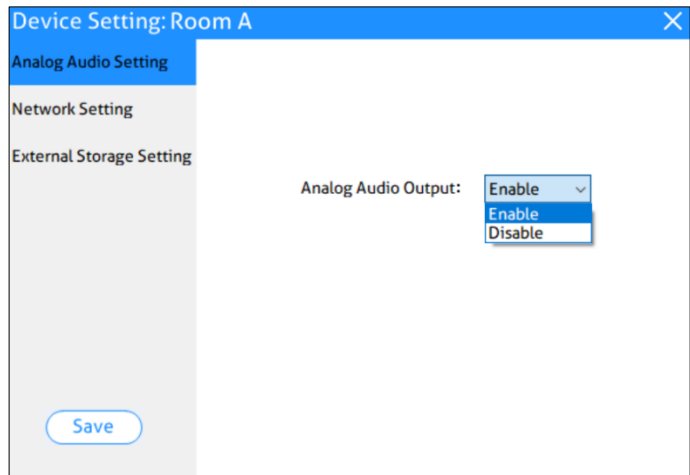

#### **Network Setting:**

Use this tab to modify the device's host name and configure the IP address.

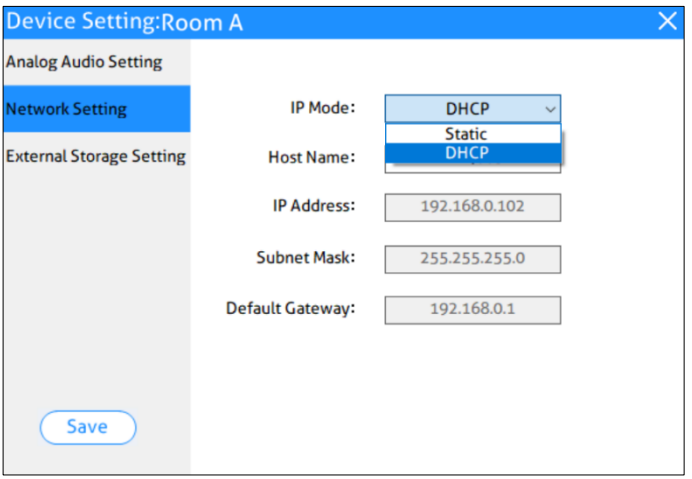

To rename a device, enter a name (e. g. "MP-HD-IP400D-1") into the "Host Name" edit

box. Press the "Save" button to save the new host name. The host name is persistent and kept until the device is forced back to factory defaults.

The IP address can be set to be either "DHCP" or "Manual".

- Select "DHCP" to receive the IP address from a DHCP server or to be autoassigned with an IP from the 169.254.X.X range, in case there is no DHCP server on the network.
- Select "Manual" to set a static IP address (IPV4 address, subnet mask and gateway address).

Press "Save" to save the new IP address. The new IP mode settings are stored in nonvolatile memory and kept, until the device is forced back to factory defaults.

*Note: Special attention is required, when assigning a manual IP address. The address has to be both unique and reachable. Any mistake when entering the IP address, subnet mask or gateway address can render the device unreachable.*

#### **External Storage Setting:**

Use this tab to set the video recording type to "Stop recording when storage is full" or "Overwritten recording when storage is full".

Click "Formatting" to format the video storage device.

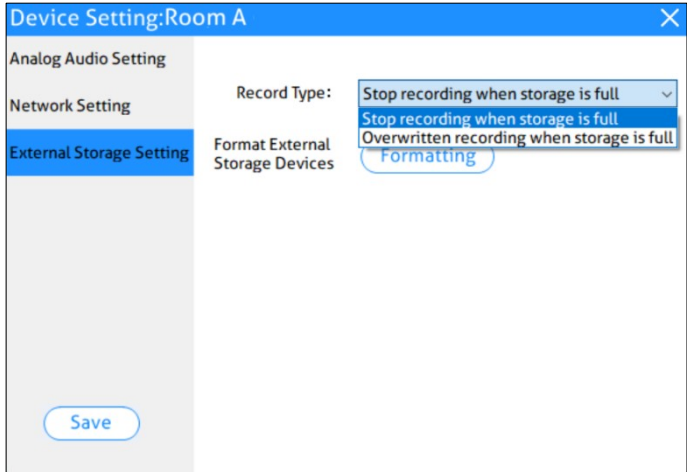

#### <span id="page-30-0"></span>**5.8.1.3. Factory Reset**

Click the menu icon of the respective RX tile and click "Device Options", then click "Factory Reset" to open prompt box. Click "Yes" to restore factory default.

#### <span id="page-30-1"></span>**5.8.1.4. Device Reboot**

Click the menu icon of the respective RX tile and click "Device Options", then click "Reboot" to open prompt box. Click "Yes" to reboot the device.

#### <span id="page-30-2"></span>**5.8.1.5. Firmware Upgrade**

Click the menu icon of the respective RX tile and click "Device Options", then click "Firmware Upgrade" to enter the below interface.

Select upgrade type and click "Browse" to add the update file, and then click "Submit" to start the firmware upgrade.

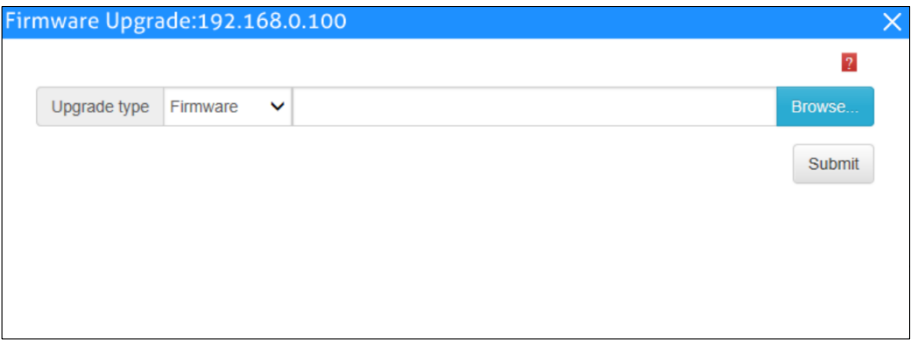

#### <span id="page-30-3"></span>**5.8.1.6. Video File Management**

Click the menu icon of the respective RX tile, and then click "Video File Management" to enter the below interface to manage video recording files.

#### **1080p IP Streaming Encoder/Decoder**

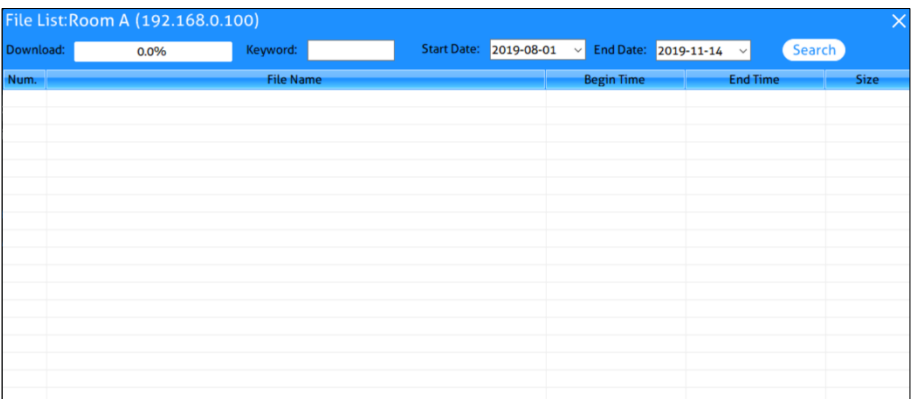

#### <span id="page-31-0"></span>**5.8.2 Encoder (TX) Settings Options**

The following section illustrates the Encoder (TX) device's settings dialog box.

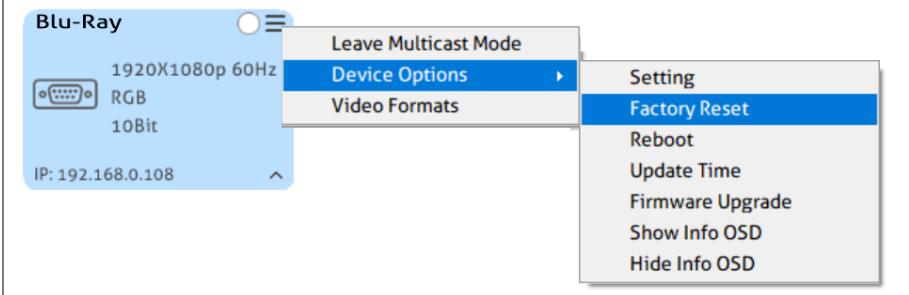

- **Leave Multicast Mode:** Exit multicast mode.
- **Device Setting:** Network Setting and Audio Setting.
- **Factory Reset:** Restore factory default.
- **Reboot:** Reboot the encoder.
- **Update Time:** Update the device time to let it same with the control PC.
- **Firmware Upgrade:** Update firmware version of encoder.
- **Show Info OSD:** Show the device information of encoder on display.
- **Hide Info OSD:** Hide the device information of encoder on display.
- **Video Formats:** Set the video format of the encoder.

#### <span id="page-32-0"></span>**5.8.2.1. Device Setting**

Click the menu icon of the respective TX tile and click "Device Options", then select "Setting" to enter the below setting interface.

#### **Audio Setting:**

Use this tab to set the audio coding standard of the encoder to AAC or PCM.

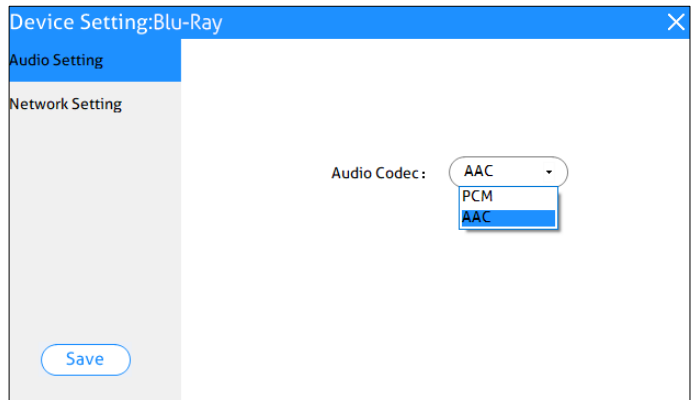

#### **Network Setting:**

Use this tab to modify the device's host name and configure the IP address.

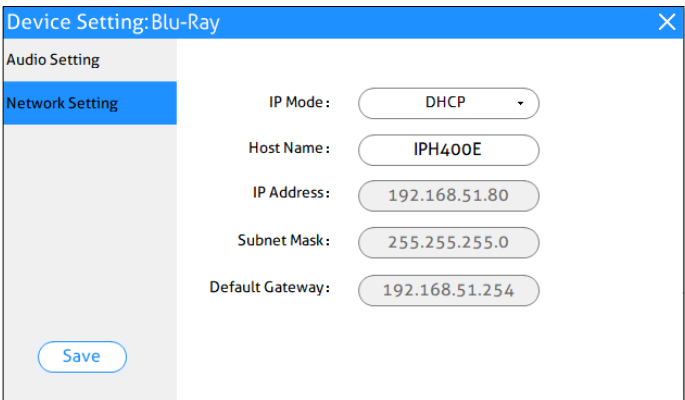

To rename a device, enter a name (e. g. "MP-HD-IP400E-1") into the "Host Name" edit box. Press the "Save" button to save the new host name. The host name is persistent and kept until the device is forced back to factory defaults.

The IP address can be set to be either "DHCP" or "Manual".

 Select "DHCP" to receive the IP address from a DHCP server or to be autoassigned with an IP from the 192.168.X.X range, in case there is no DHCP server on the network.

 Select "STATIC" to set a static IP address (IPV4 address, subnet mask and gateway address).

Press "Save" to save the new IP address. The new IP mode settings are stored in nonvolatile memory and kept, until the device is forced back to factory defaults.

*Note: Special attention is required, when assigning a manual IP address. The address has to be both unique and reachable. Any mistake when entering the IP address, subnet mask or gateway address can render the device unreachable.*

#### <span id="page-33-0"></span>**5.8.2.2. Video Format Setting**

To set the video format of encoder, click the menu icon of the respective TX tile and select "Video Formats".

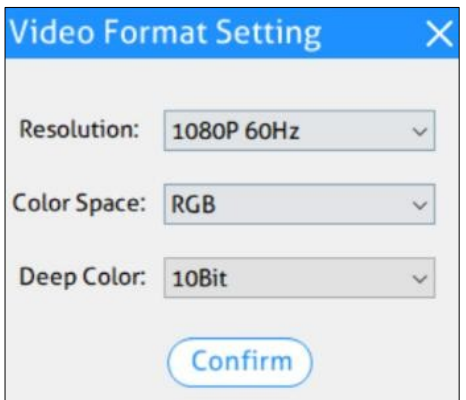

The following resolution, color space, Deep Color can be selected:

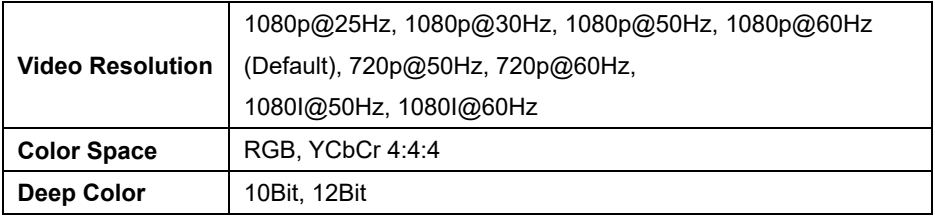

#### <span id="page-34-0"></span>**5.8.2.3. Factory Reset**

Click the menu icon of the respective TX tile and click "Device Options", then click "Factory Reset" to open prompt box. Click "Yes" to restore factory default.

#### <span id="page-34-1"></span>**5.8.2.4. Device Reboot**

Click the menu icon of the respective TX tile and click "Device Options", then click "Reboot" to open prompt box. Click "Yes" to reboot the device.

#### <span id="page-34-2"></span>**5.8.2.5. Firmware Upgrade**

Click the menu icon of the respective TX tile and click "Device Options", then click "Firmware Upgrade" to enter the below interface.

Select upgrade type and click "Browse" to add the update file, and then click "Submit" to start the firmware upgrade.

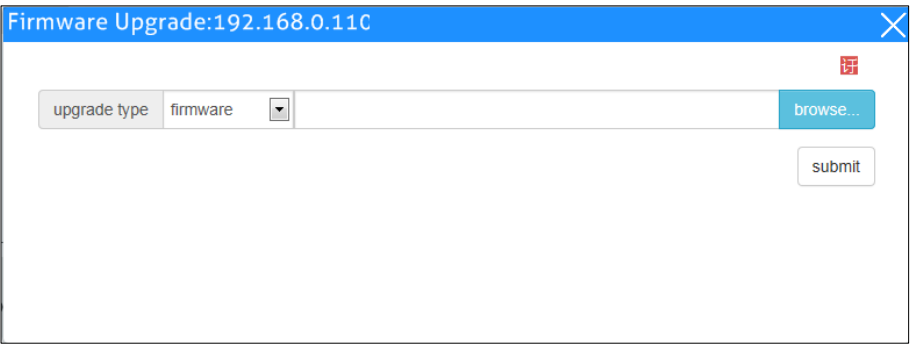

#### <span id="page-35-0"></span>**5.9 System Management Tab**

#### <span id="page-35-1"></span>**5.9.1 Security Settings**

Select the "Security" tab in the IP Streaming Management interface to enter the section for modifying the password.

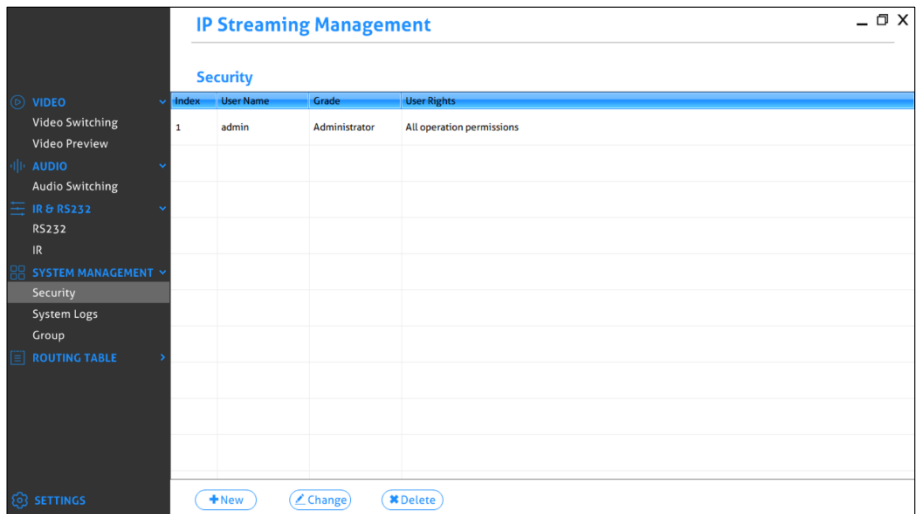

- Click "New" to add new user account and set its access permission.
- Select one account on the list, and then click "Change" to reset password.
- Select one account on the list, and then click "Delete" to delete the selected user.

#### <span id="page-36-0"></span>**5.9.2 System Logs**

Select the "System Logs" tab in the IP Streaming Management interface to enter the section for inquiring the system logs.

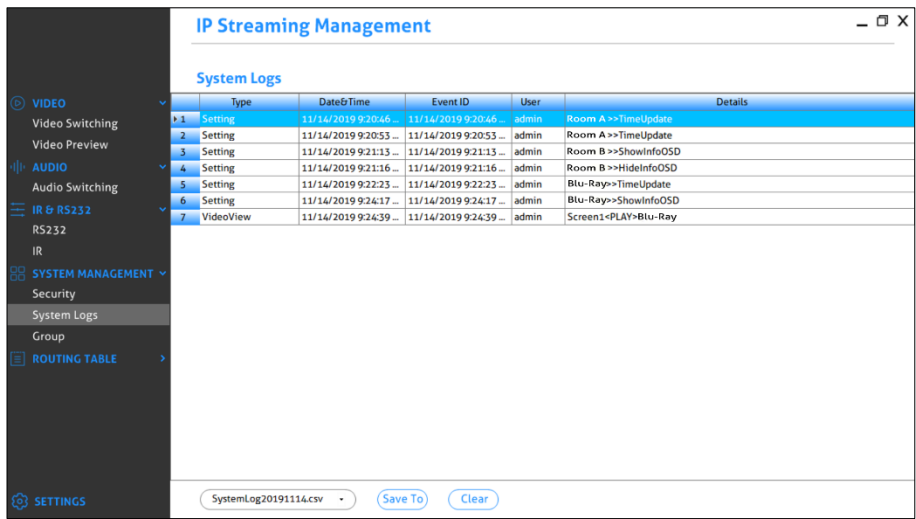

 Select system log file, and then click "Save To" to save the log file, or click "Clear" to delete the selected log file.

#### <span id="page-37-0"></span>**5.9.3 Group Management**

Select the "Group" tab in the IP Streaming Management interface to enter the section for group setting.

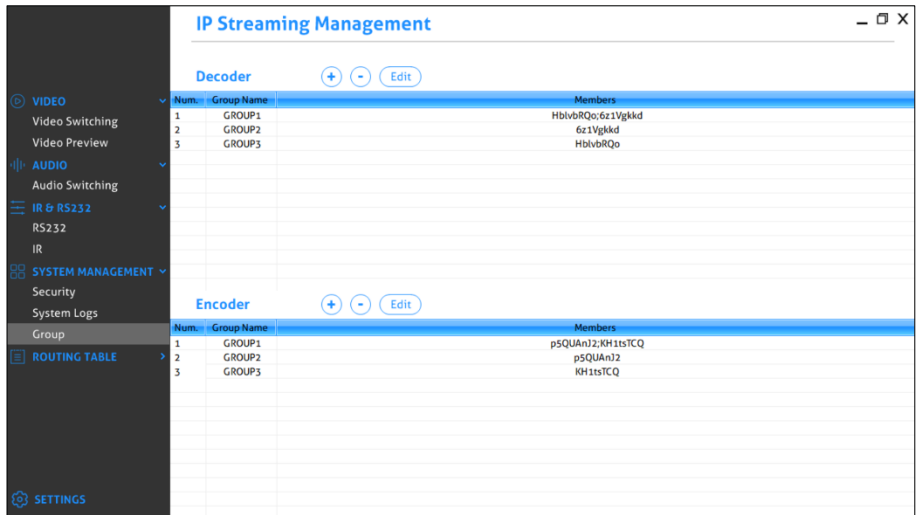

- Click "+" to add new group.
- Select one group on the list, and then click "-" to delete the group.
- Select one group on the list, and then click "Edit" to set the group.

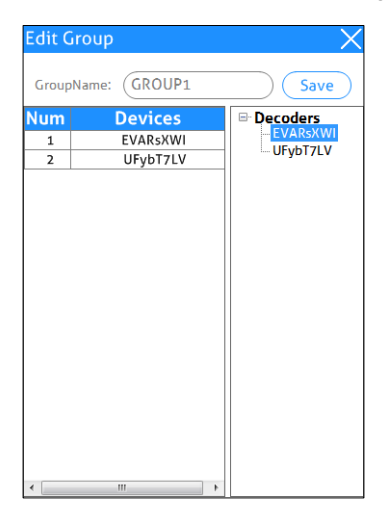

#### <span id="page-38-0"></span>**5.10 Routing Table**

The routing table allows to gather info about the video, HDMI audio, analog audio and RS232 routing status.

#### **Video Routing Table:**

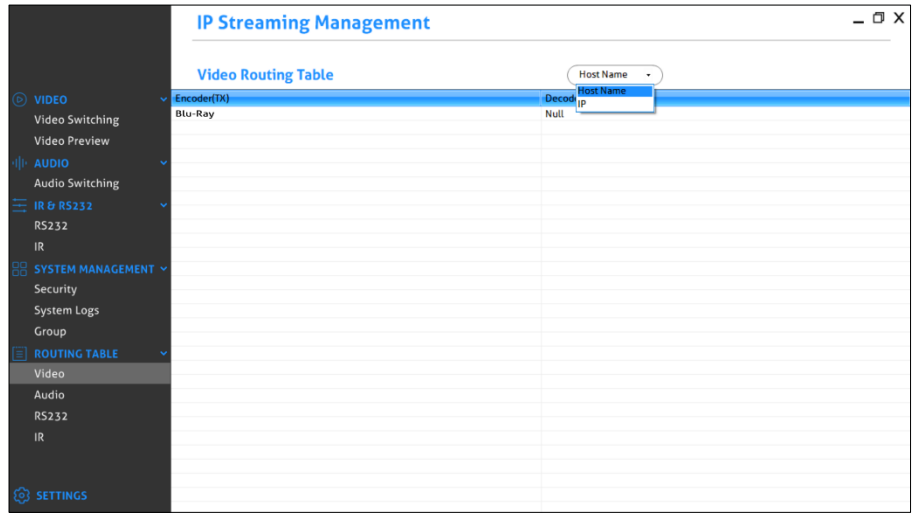

#### **Audio Routing Table:**

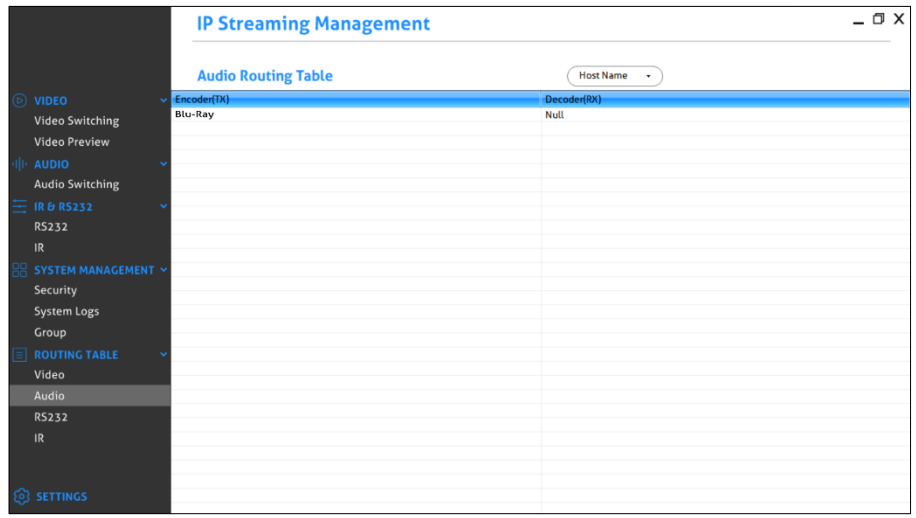

#### **RS232 Routing Table:**

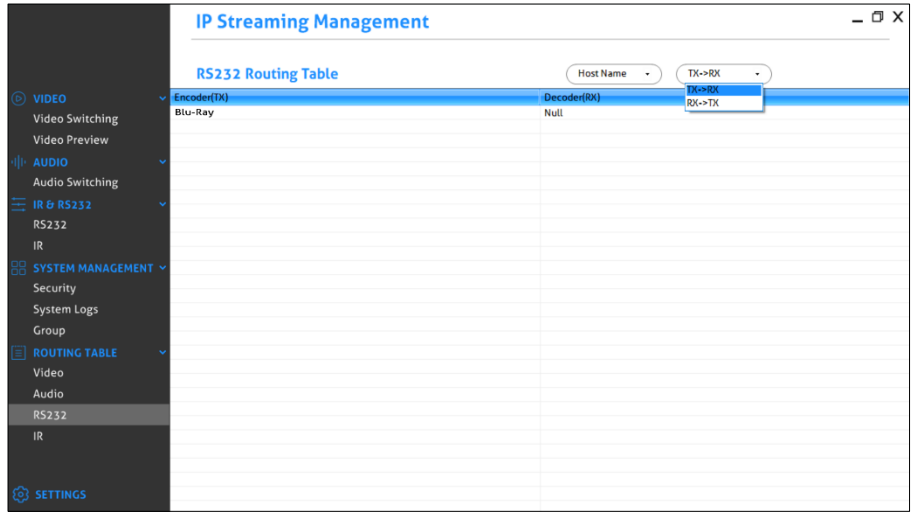

### **IR Routing Table:**

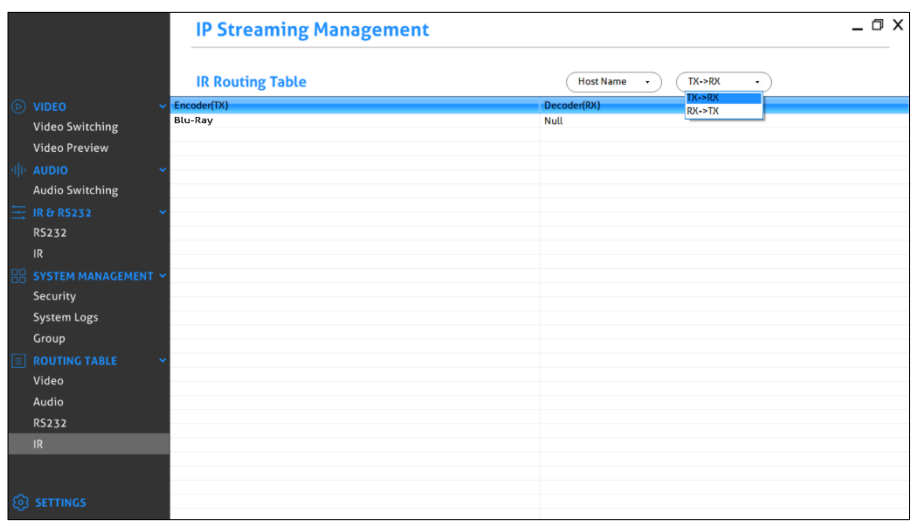